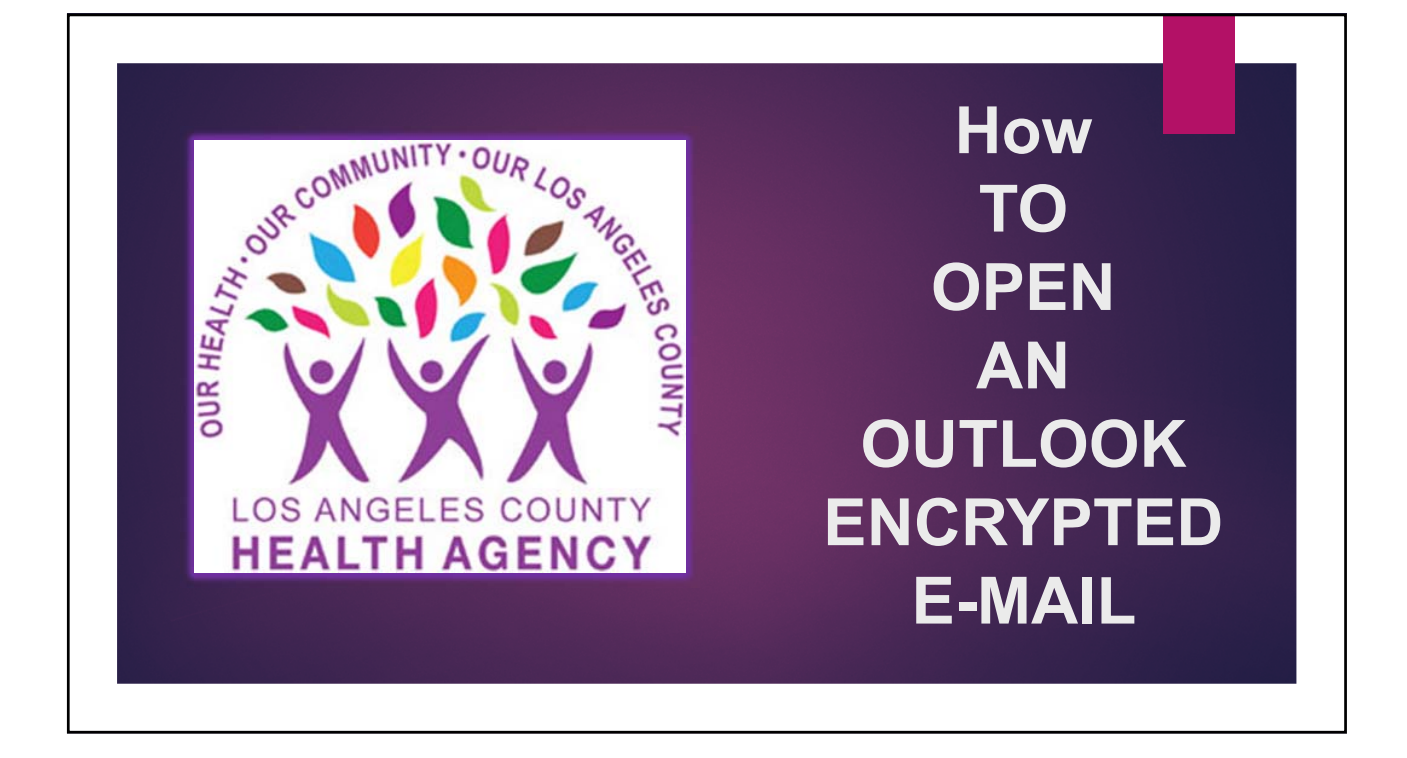

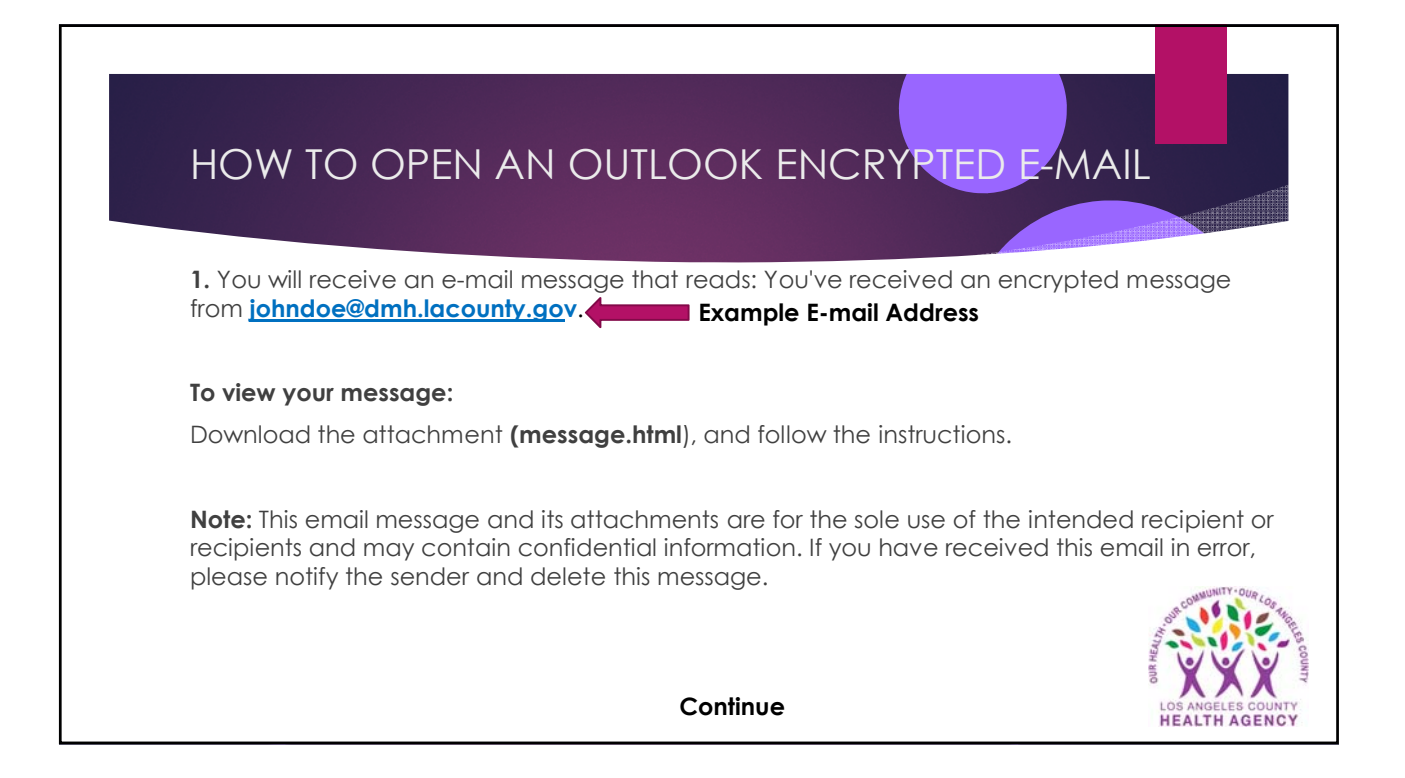

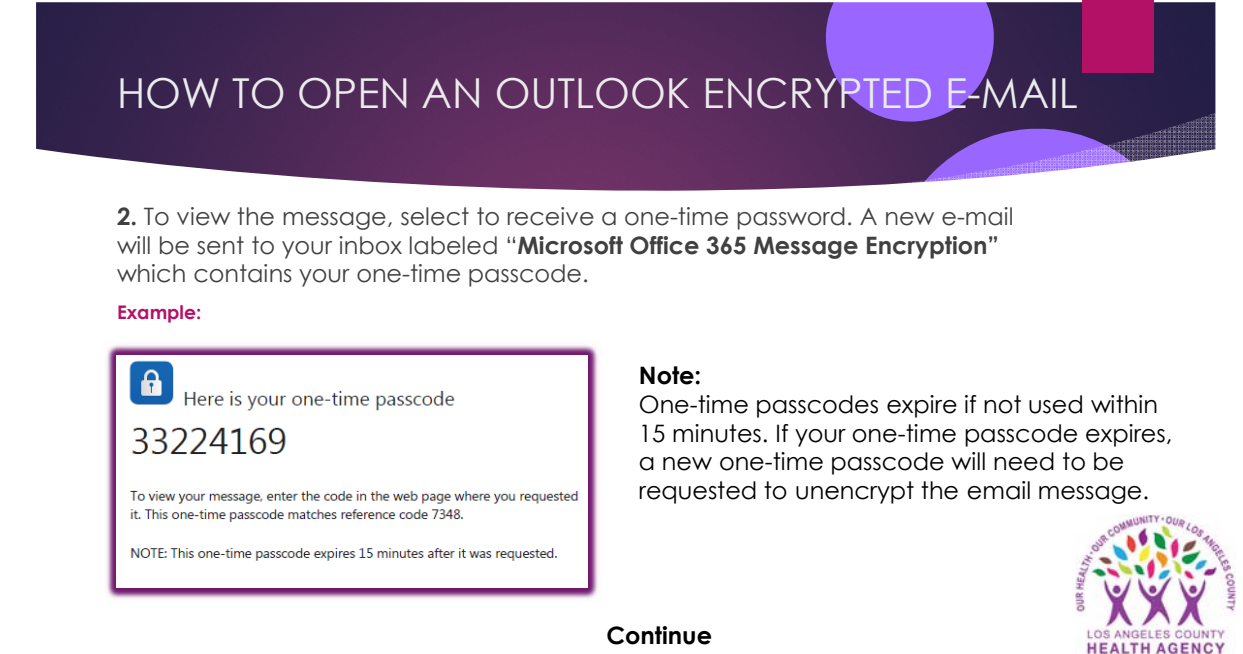

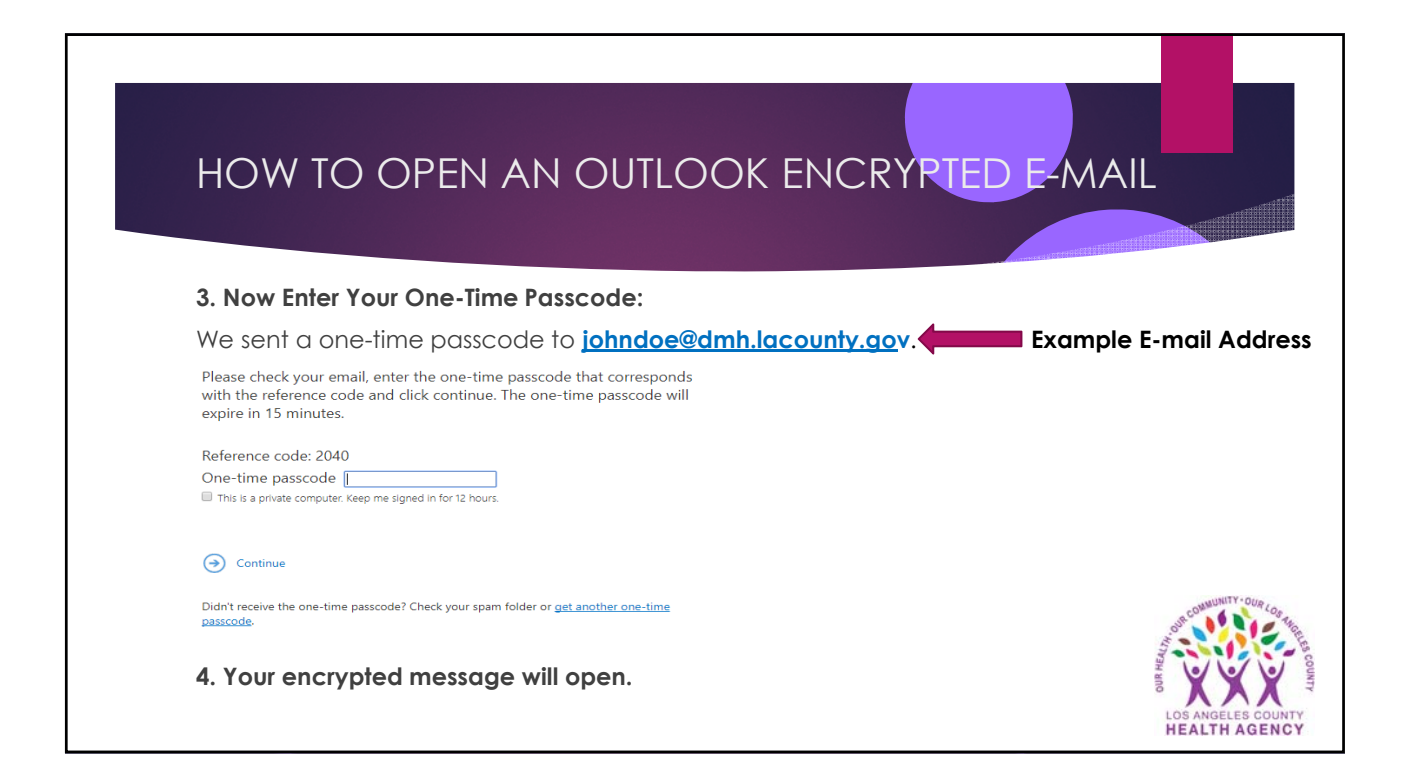

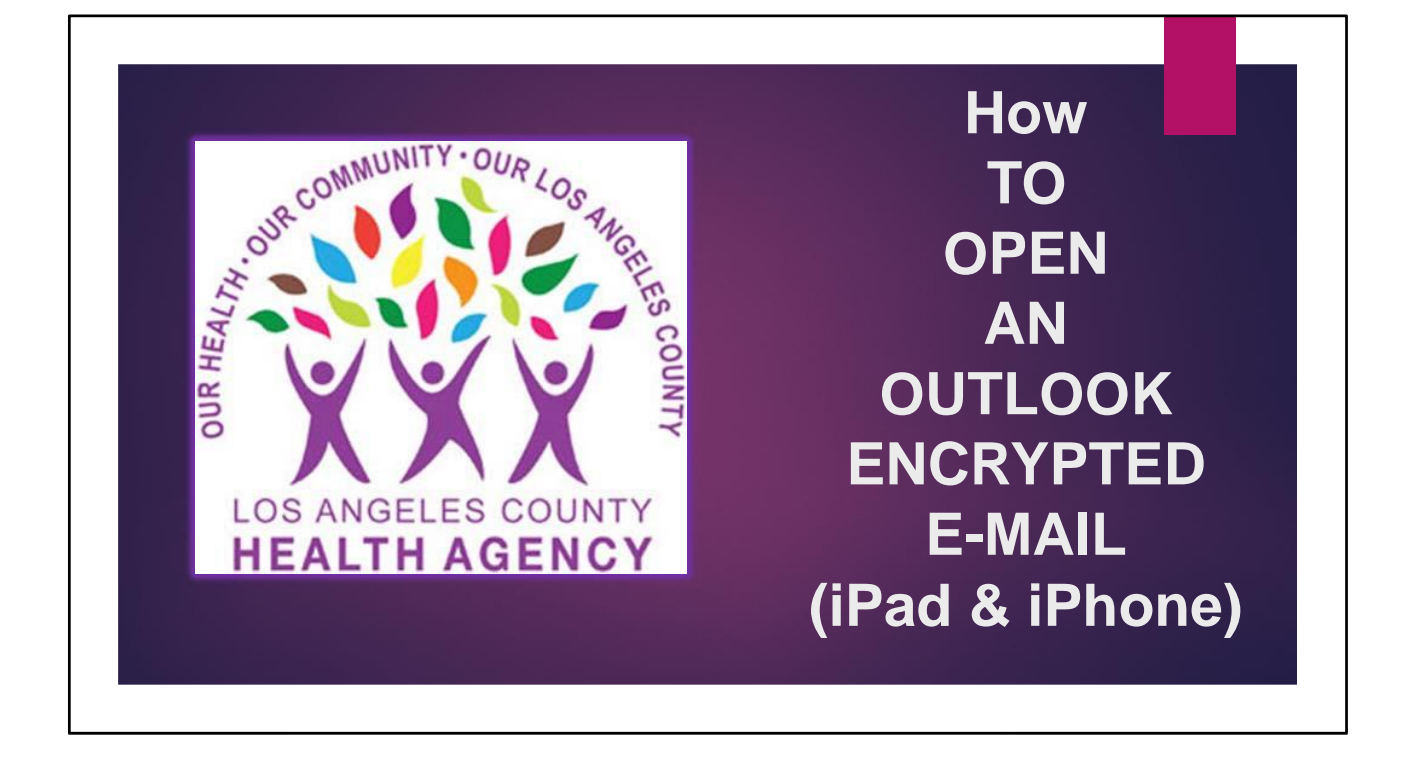

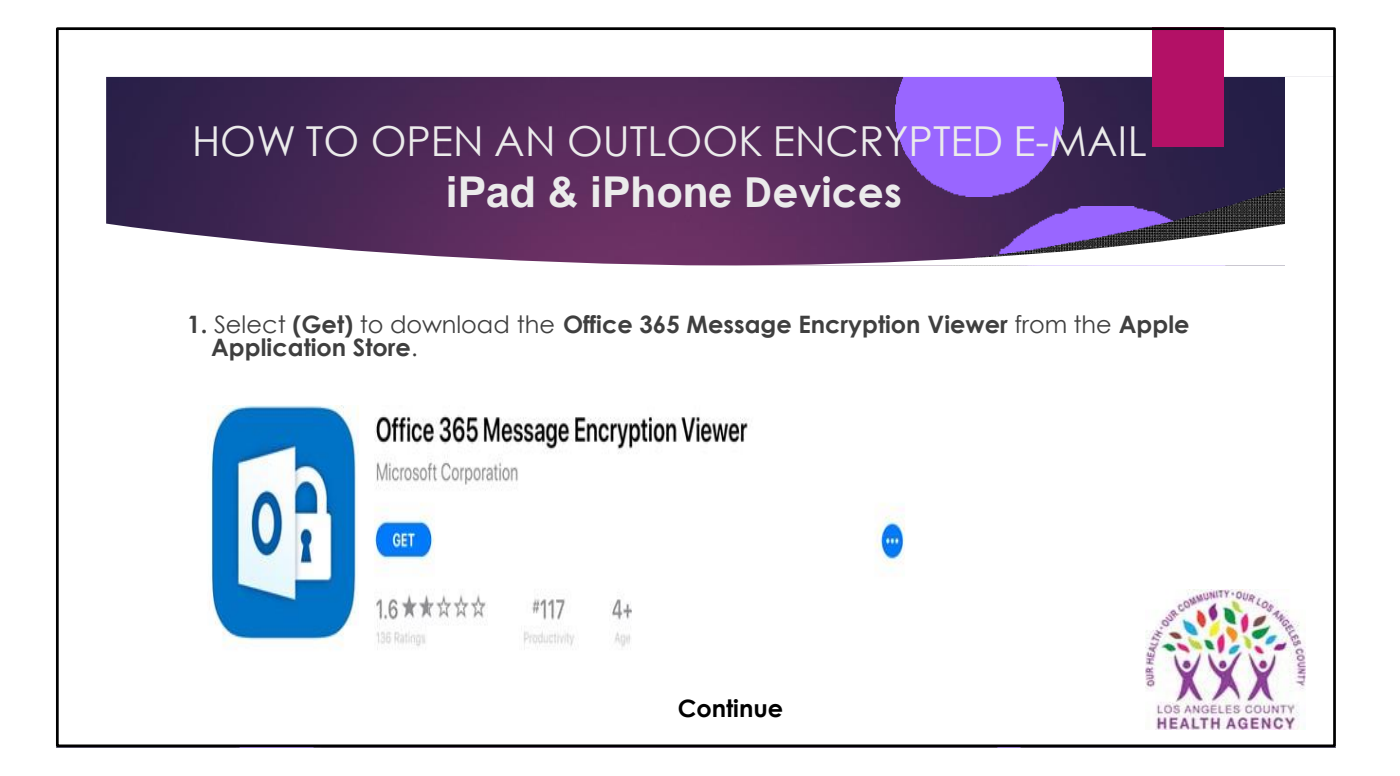

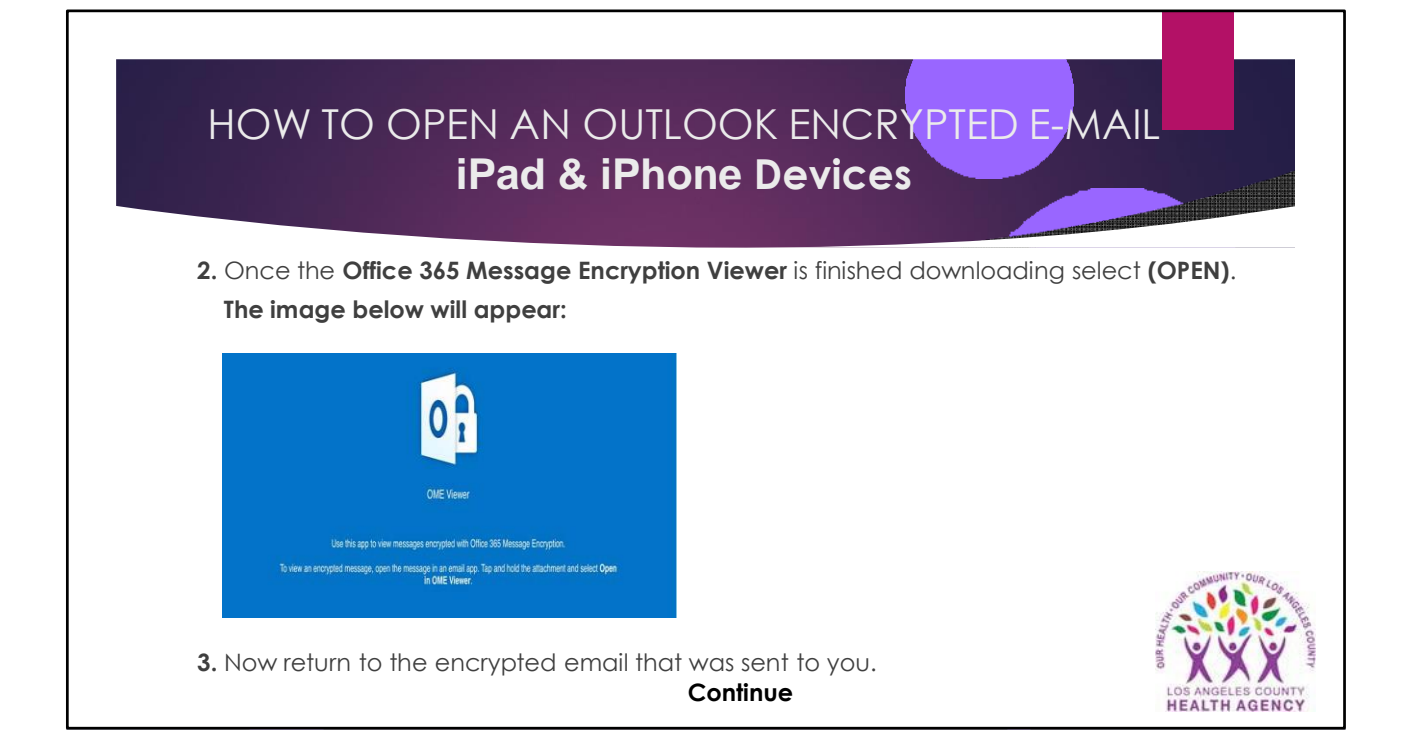

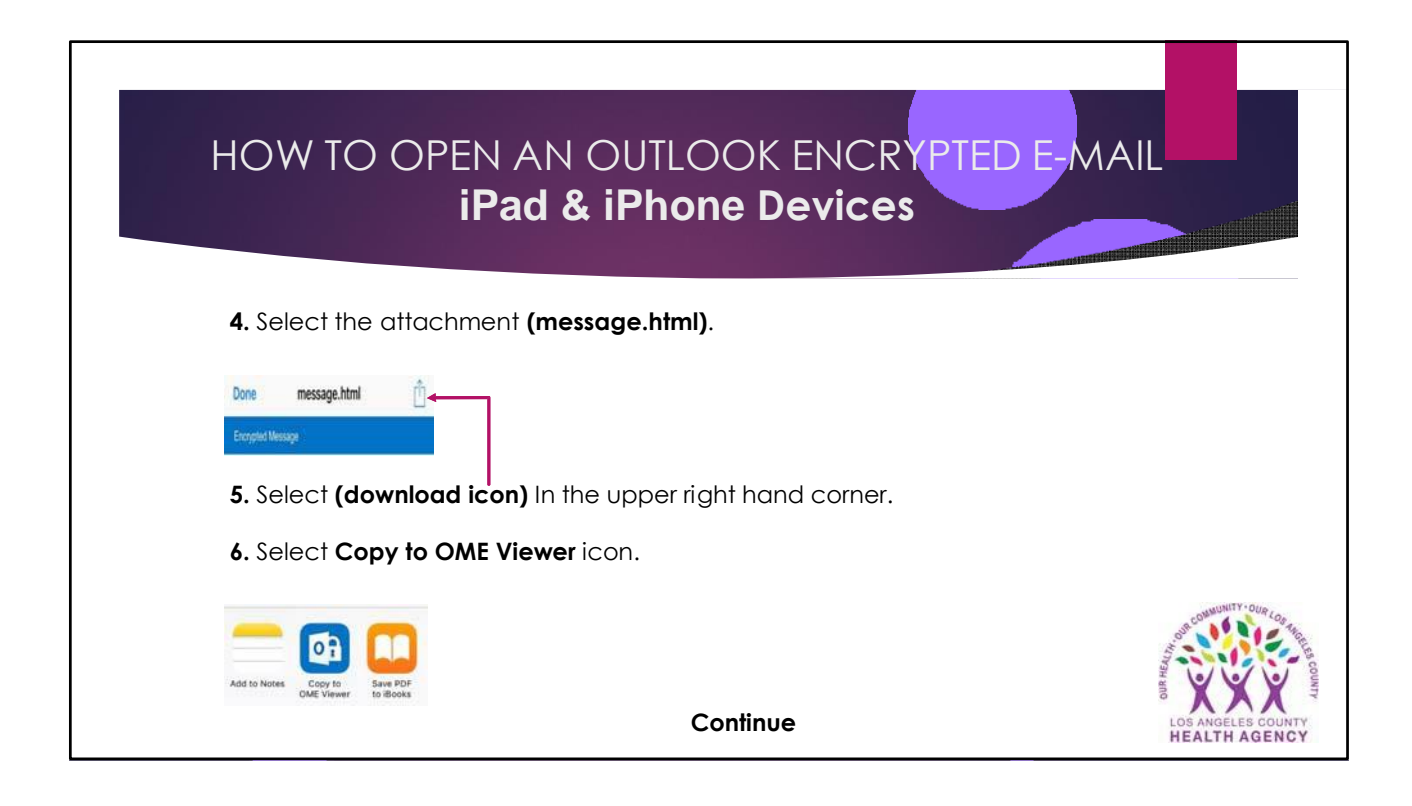

## HOW TO OPEN AN OUTLOOK ENCRYPTED E-MAIL **iPad & iPhone Devices**

**7.** To view the message, select a one-time password. A new e-mail will be sent to your inbox labeled "**Microsoft Office 365 Message Encryption"** which contains your one-time passcode.

## **Example:**

33224169

 $\mathbf{a}$ Here is your one-time passcode

To view your message, enter the code in the web page where you requested it. This one-time passcode matches reference code 7348.

NOTE: This one-time passcode expires 15 minutes after it was requested.

## **Note:**

One-time passcodes expire if not used within 15 minutes. If your one-time passcode expires, a new one-time passcode will need to be requested to unencrypt the email message.

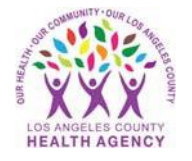

**Continue**

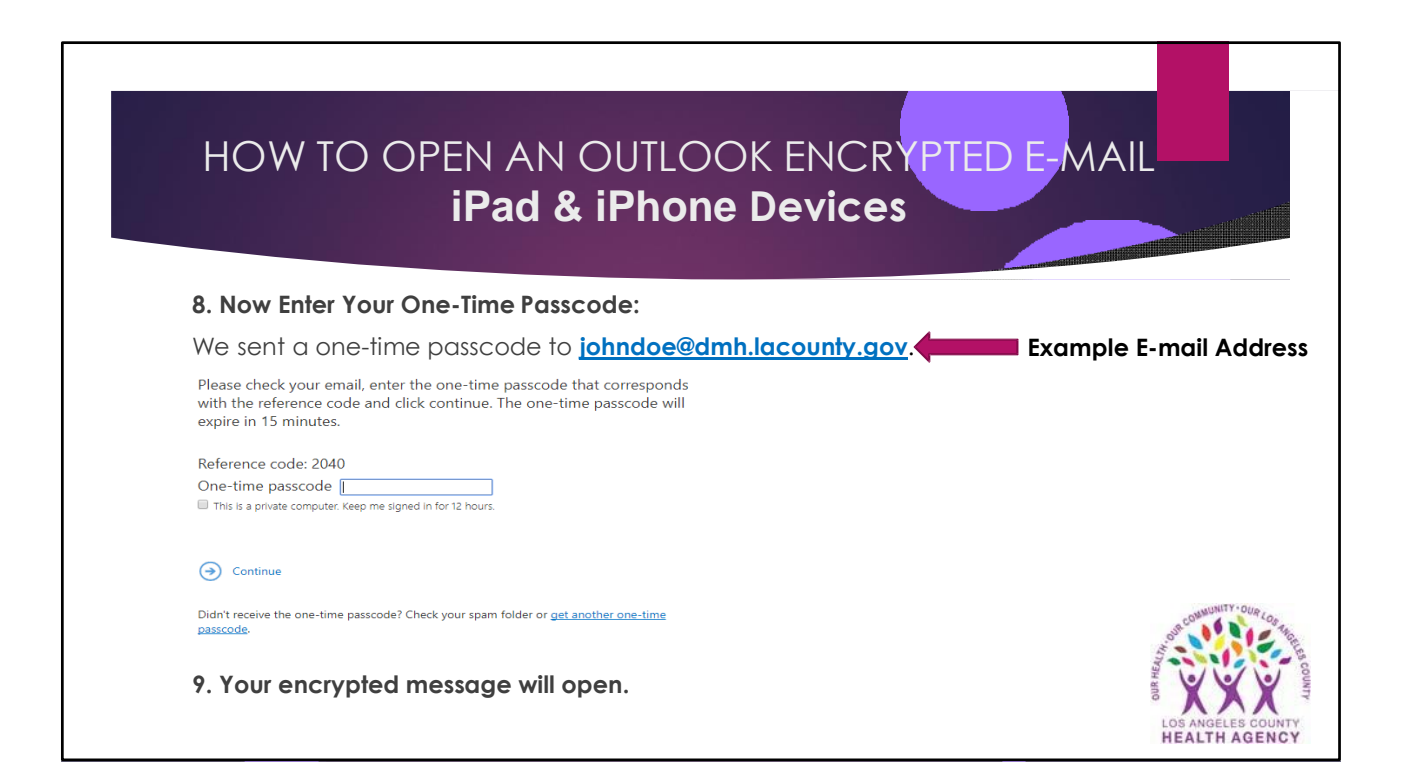

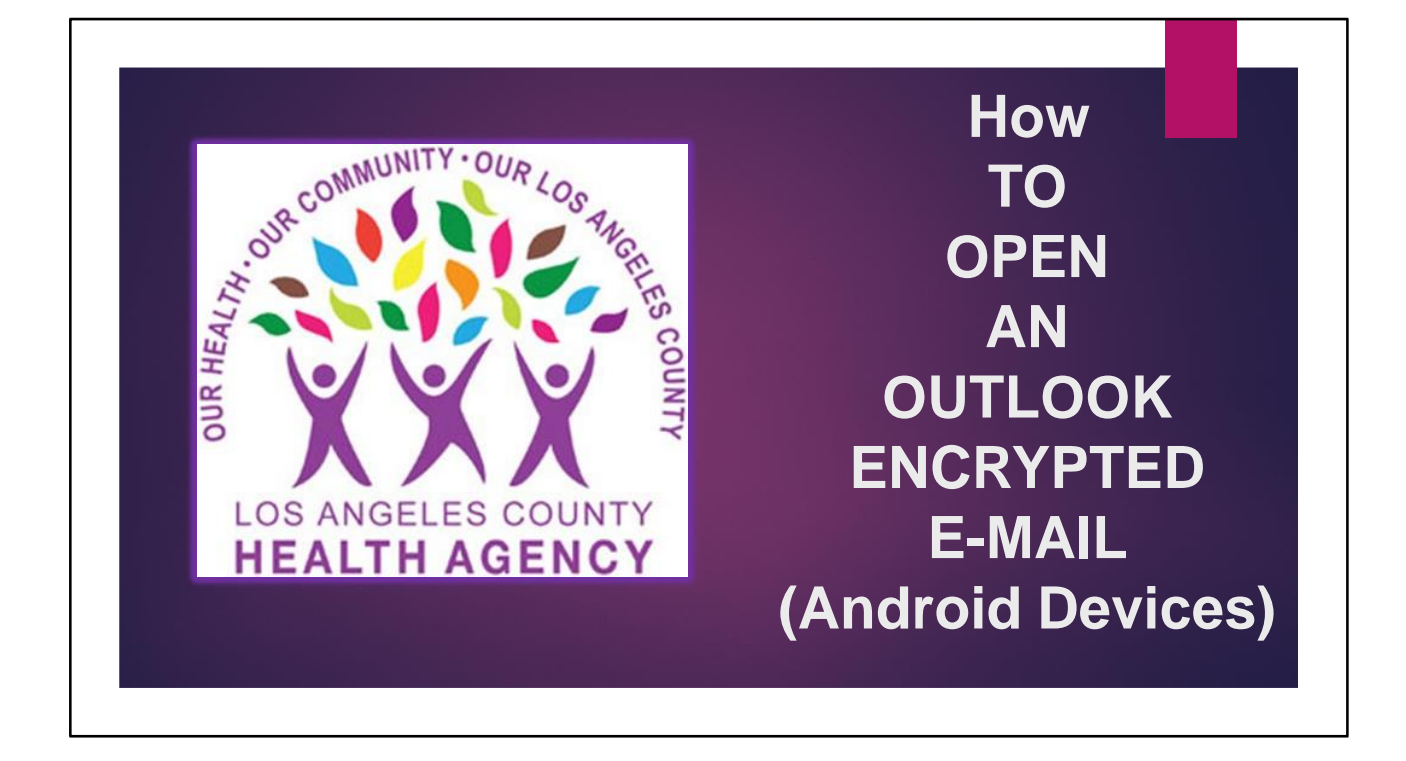

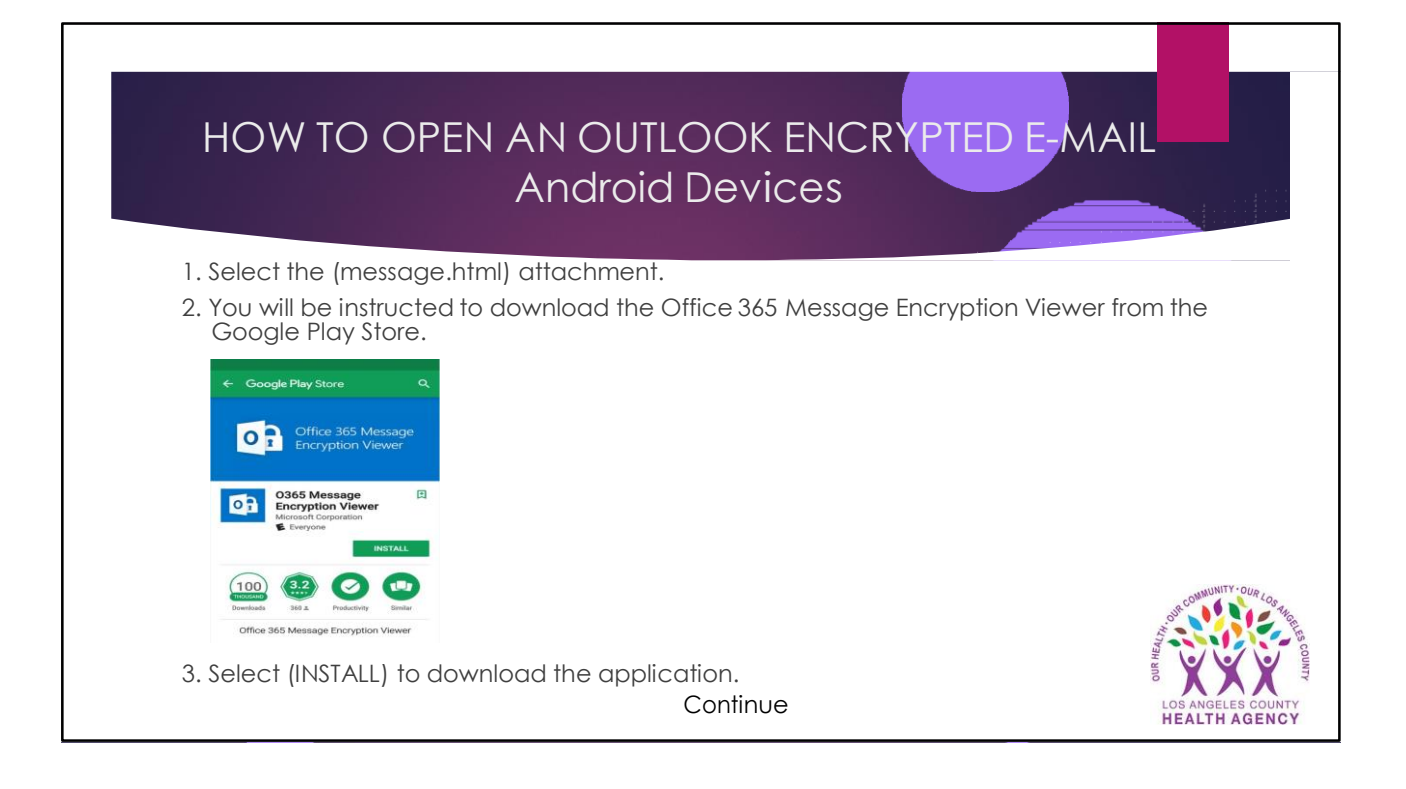

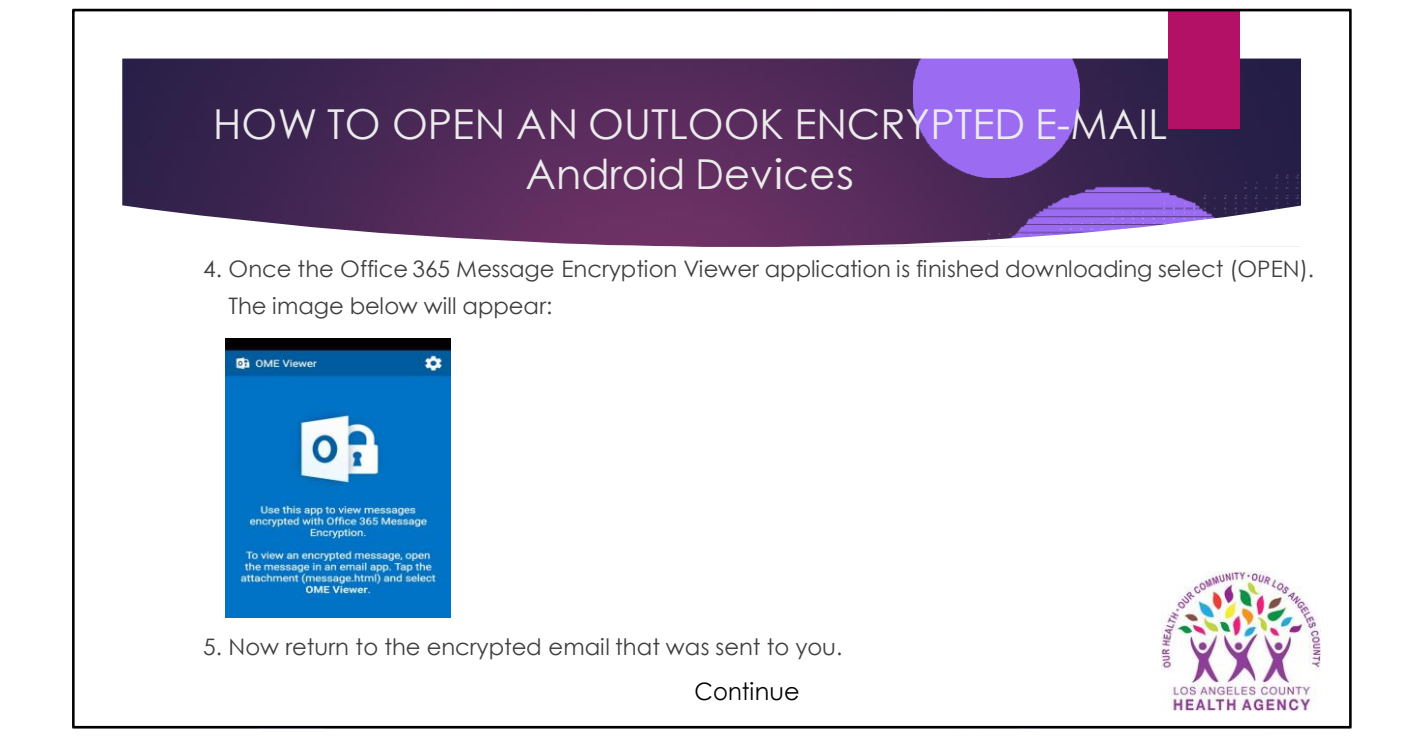

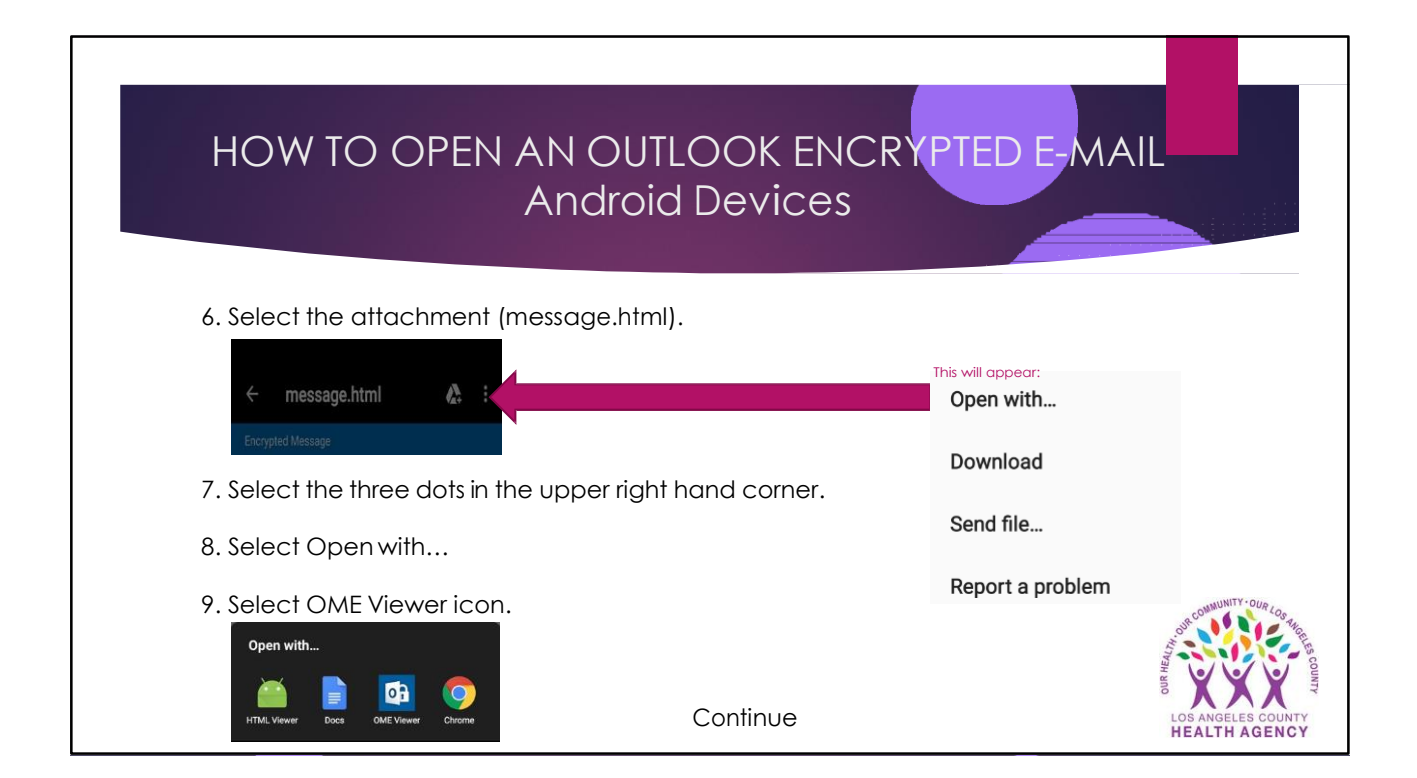

## HOW TO OPEN AN OUTLOOK ENCRYPTED E-MAIL Android Devices

10. To view the message, select a one-time password. A new e-mail will be sent to your inbox labeled "Microsoft Office 365 Message Encryption" which contains your one-time passcode.

Example:

 $\mathbf{a}$ Here is your one-time passcode 33224169

To view your message, enter the code in the web page where you requested it. This one-time passcode matches reference code 7348.

NOTE: This one-time passcode expires 15 minutes after it was requested.

Note:

One-time passcodes expire if not used within 15 minutes. If your one-time passcode expires, a new one-time passcode will need to be requested to unencrypt the email message.

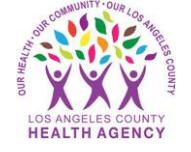

**Continue** 

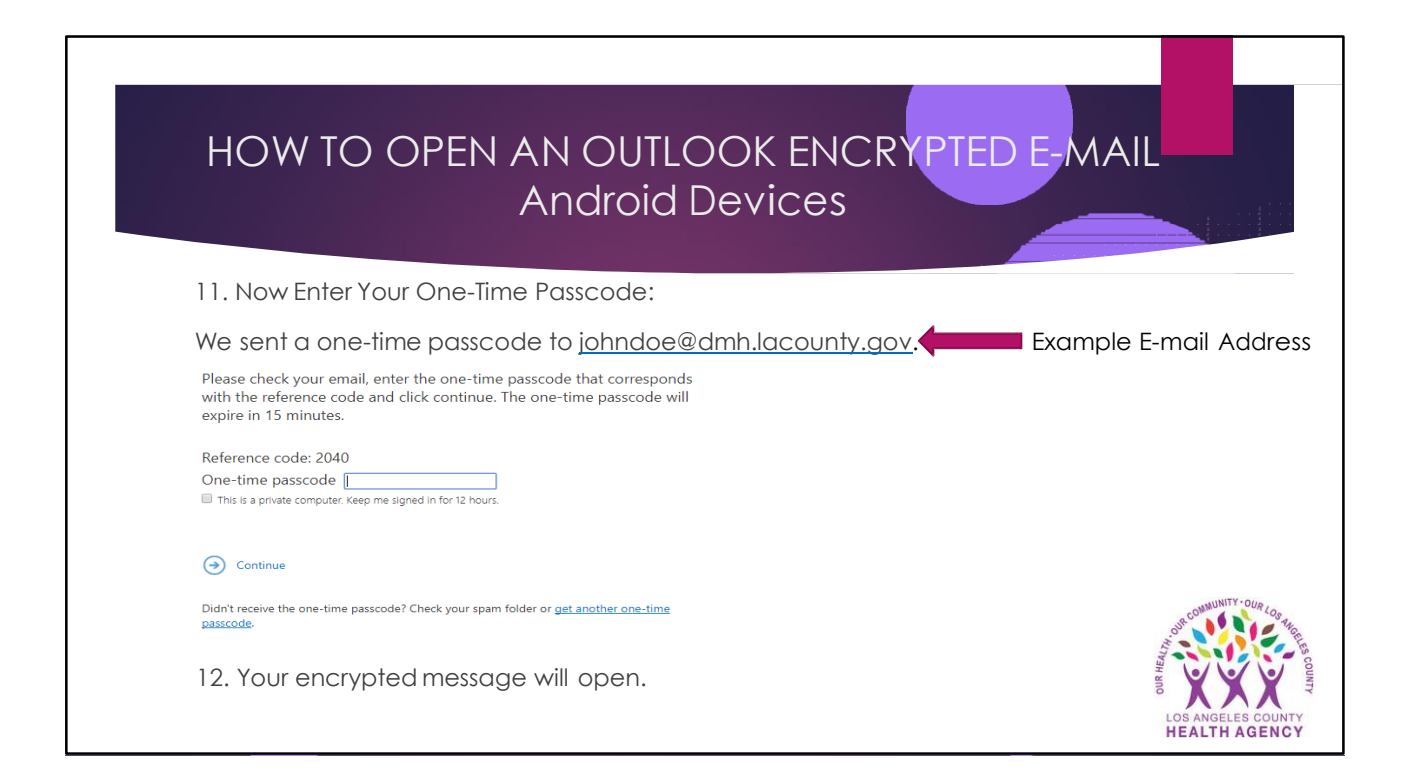